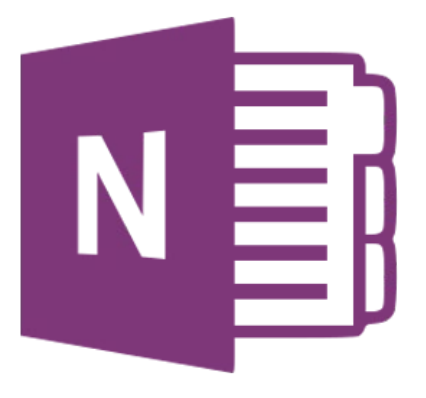

# **Microsoft OneNote 365**

# **Delen van een notitieblok**

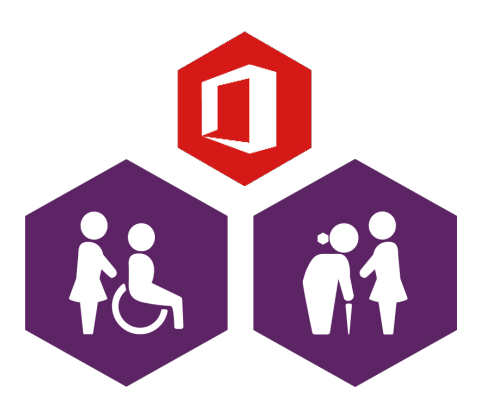

**AAN DE SLAG MET DIGITALE VAARDIGHEDEN TRAINING: OFFICE**

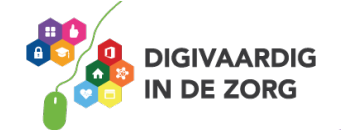

## **Inleiding**

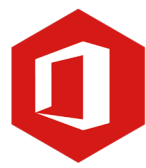

OneNote kun je zien als een digitaal notitieblok. Je kunt in dit programma informatie van verschillende programma's (zoals Word, Excel, websites, etc.) in één programma overnemen. Je hebt zo alle informatie over een bepaald onderwerp op één plek. Je kunt tekst typen waar je wilt en dat geldt ook voor het maken van tekeningen, tabellen en afbeeldingen. Ook kun je in OneNote niet vergeten om je werk op te slaan, dit gebeurt namelijk automatisch en direct. Wat je erin zet, is ook meteen opgeslagen.

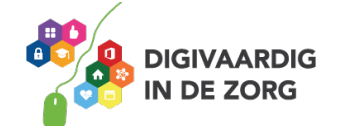

## **Inhoudsopgave**

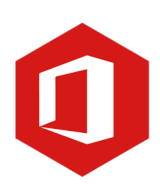

#### **1. Delen van een notitieblok**

1.1 Delen

1.2 Wat ziet de persoon met wie je een notitieblok deelt?

**AAN DE SLAG MET DIGITALE VAARDIGHEDEN TRAINING: OFFICE**

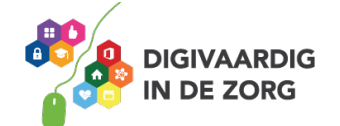

#### **1.1 Delen**

Een notitieblok kun je delen met anderen. Dit is erg handig omdat je dan binnen een notitieblok kunt samenwerken op afstand.

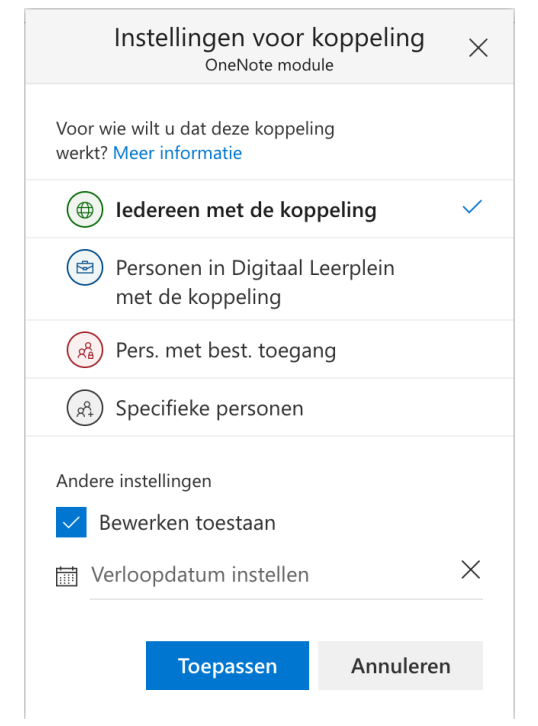

Wanneer je een notitieblok deelt moet je letten op een aantal instellingen voor de koppeling.

o Zorg dat het vinkje achter 'Iedereen met de koppeling' staat. Op deze manier kan iedereen die de link heeft, het notitieblok bewerken en delen. o Wil je het bestand delen met specifieke personen en wil je dat alleen zij het notitieblok kunnen bewerken en lezen? Dan zet je een vinkje achter 'Specifieke personen'. o Zorg dat het vinkje aan staat bij 'Bewerken toestaan'.

Zo kunnen de mensen waarmee je deelt ook werken in het notitieblok. o Wil je het notitieblok voor een bepaalde tijd delen

dan kun je een datum instellen bij 'Verloopdatum instellen'.

o Als laatste niet vergeten om de wijzigen op te slaan door te klikken op 'Toepassen'.

Nadat je de instellingen voor de koppeling hebt ingesteld kun je de koppeling delen. Je kunt de e-mailadressen van de personen intypen. Wil je nog een e-mailadres toevoegen dan klik je op 'Nog iemand toevoegen'. Als laatste kun je een kort bericht aan de geadresseerden schrijven en klik je op 'Verzenden' om de koppeling met jouw notitieblok te delen.

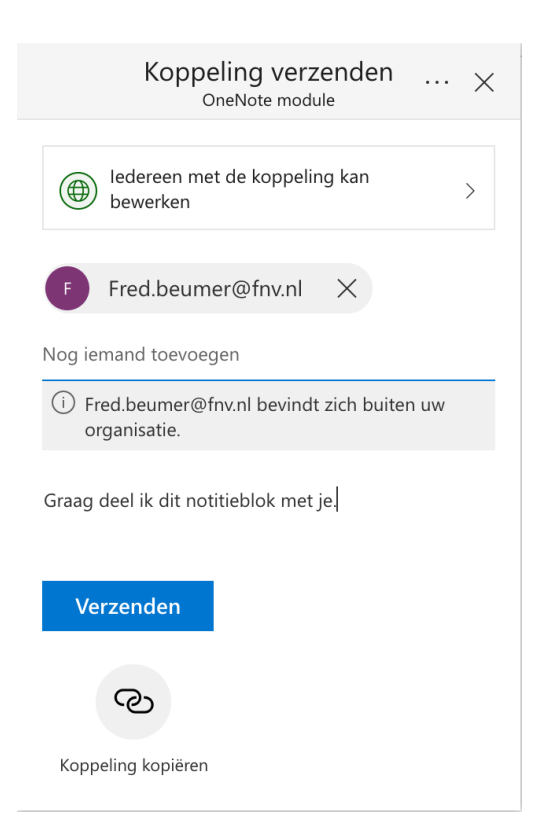

**AAN DE SLAG MET DIGITALE VAARDIGHEDEN TRAINING: OFFICE** Je krijgt een bevestiging over het succesvol delen van je koppeling.

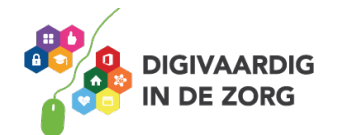

Koppeling naar OneNote module is verzonden

### **Vraag 1 – Delen**

Wanneer je een notitieblok deelt kunnen de ontvangers het notitieblok dan direct bewerken?

 $\bigcirc$  Ja, een notitieblok delen betekent direct kunnen bewerken.

Nee, bij instellingen voor de koppeling moet 'Bewerken toestaan' aangevinkt zijn.

**Antwoord** mis tylningen voor de koppeling moet 'Bewerken toestaan' aangevinkt zijn.

 $\times$ 

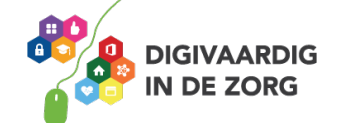

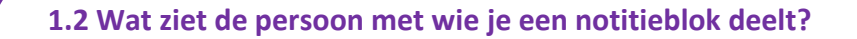

De persoon met wie je een notitieblok deelt, ontvangt hier een e-mail over.

Graag deel ik dit notitieblok met je.

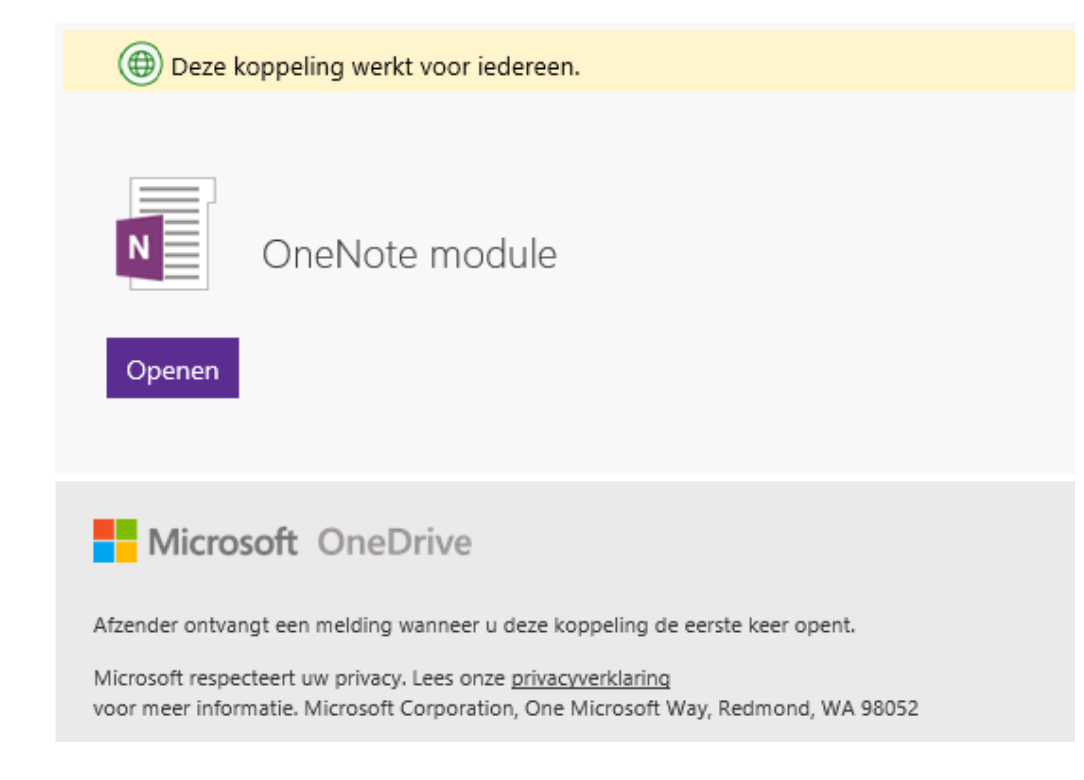

Het is niet noodzakelijk dat iemand met wie je een notitieblok deelt zelf het programma OneNote heeft. De persoon kan het notitieblok zelfs bewerken zonder dat het programma op de computer staat. Het delen en bewerken gaat via een link en gebeurt dus online.

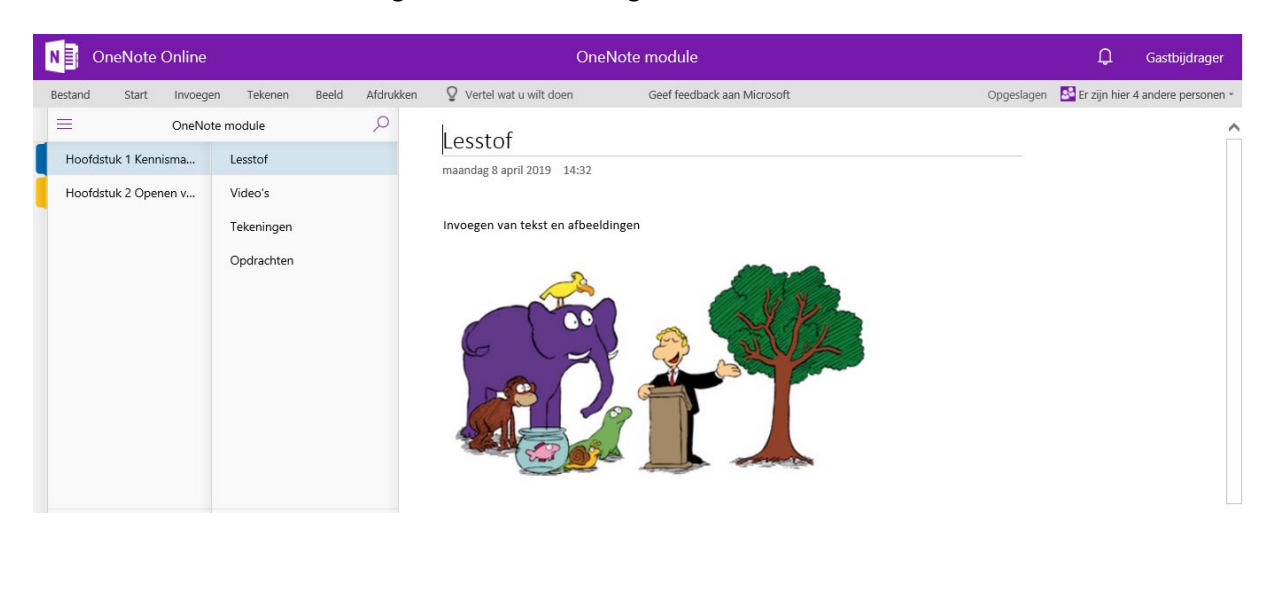

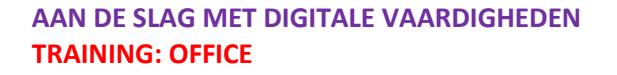

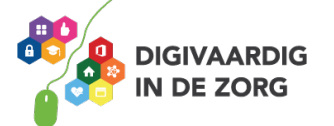

Wanneer iemand met wie je een notitieblok deelt een wijziging aanbrengt, zal iedereen die toegang heeft tot het blok deze wijziging direct zien.

#### **Vraag 2 – OneNote**

Een gedeelde koppeling kun je alleen op een computer of laptop bekijken en bewerken?

Ja.

Nee, een koppeling die je hebt gedeeld is ook bijvoorbeeld via een smartphone te bewerken.

**Antwoord** een koppeling die je hebt gedeeld is ook bijvoorbeeld via een smartphone te bewerken. Nee

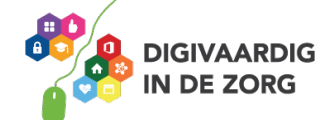

### **Oefening 1 – Deel jouw eigen notitieblok**

- 1. Open 'OneNote.
- 2. Deel een notitieblok met iemand via de e-mail.
- 3. Zorg dat bij instellingen voor de koppeling 'Bewerken toestaan' is aangevinkt.

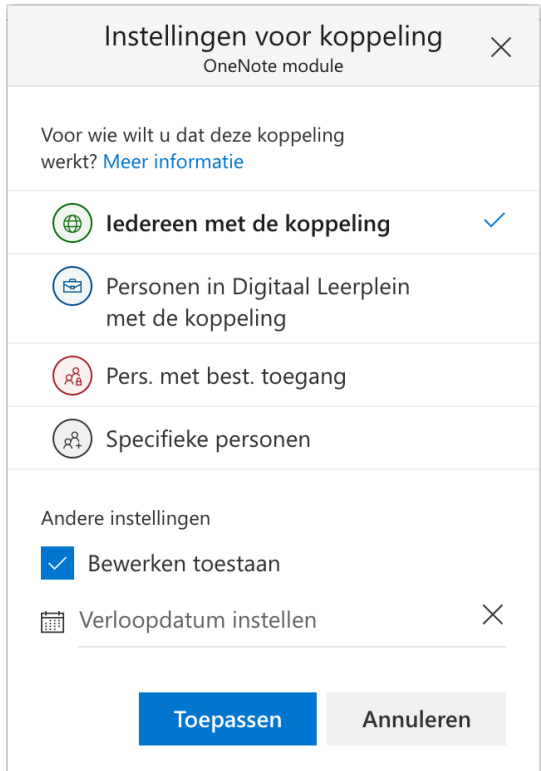

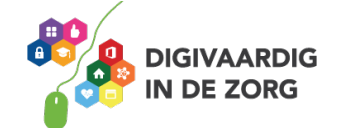

*Deze module is gemaakt door Fred Beumer in opdracht van Utrechtzorg. Heb je opmerkingen of vragen over dit lesmateriaal? Mail dan naar info@digivaardigindezorg.nl.* 

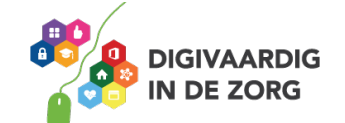